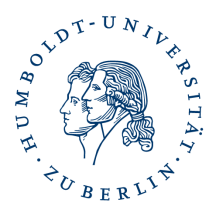

## **Verschlüsselungszertifikate von anderen Personen in Outlook löschen**

## **Vorab: Löschen Sie keine eigenen installierten Zertifikate**

Outlook speichert unter den Kontakten in lokalen Adressbüchern auch die Zertifikate der Empfänger ab. Outlook verwendet diese gespeicherten Zertifikate, sofern noch gültig, zum Verschlüsseln von E-Mail an den entsprechenden Empfänger.

Allerdings verbleiben auch ungültige oder nicht mehr genutzte Zertifikate im Zertifikatspeicher, werden weiterhin für die E-Mailverschlüsselung genutzt und verursachen beim Empfänger u.U. ein Entschlüsselungsproblem.

Diese Zertifikate können problemlos gelöscht werden.

## **Gehen Sie wie folgt vor: Outlook - Adressbuch - Kontakte**

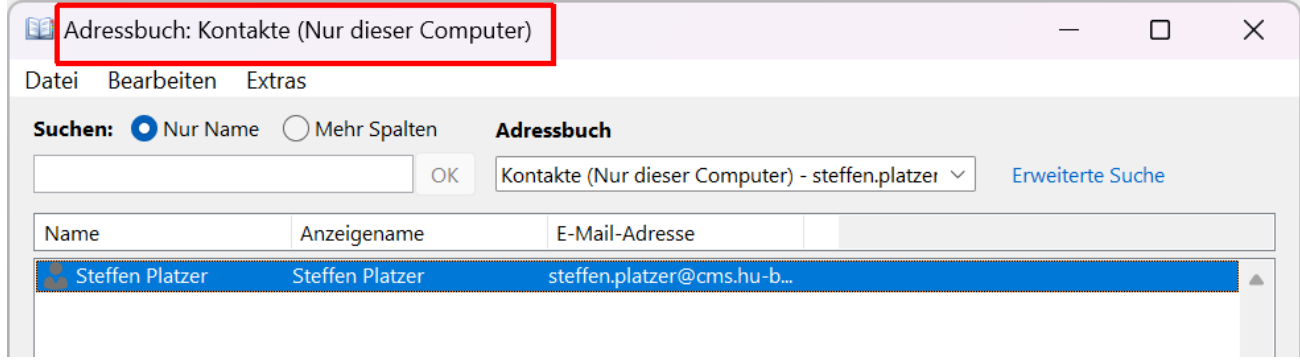

## Markieren Sie die gesuchte Person und klicken auf **Datei – Eigenschaften**.

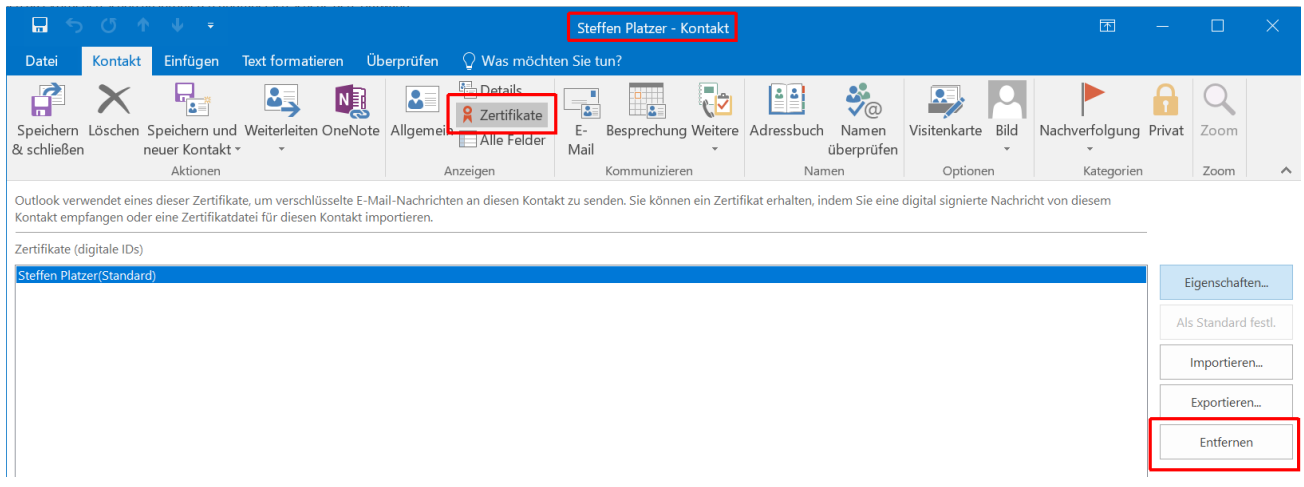

Klicken Sie auf das Symbol **Zertifikate** markieren das zu löschende Zertifikat und klicken auf **Entfernen**. Bestätigen Sie das Sie die Änderungen speichern möchten.

Aktuelle Verschlüsselungszertifikate erhalten Sie entweder über signierte E-Mails Ihrer Kommunikationspartner, oder über das [HU-Adressbuch \(ldap.hu-berlin.de\).](https://www.cms.hu-berlin.de/de/dl/informationsdienste/verzeichnisdienste/ldap)